#### 1) UTILITIES:

## **10.1)** College Building:

# Purpose:

- 1.1) Go to the "UTILITIES" module.
- 1.2) Select the "COLLEGE BUILDING" form.
- 1.3) Click the New Entry Button at the Bottom of the page. Which will give a blank form with Mandatory Fields with Red outlines.
- 1.4) Fill the required fields of the fee structure form like college name, building name, floor No etc.
- 1.5) Click the Save Button to save the data.

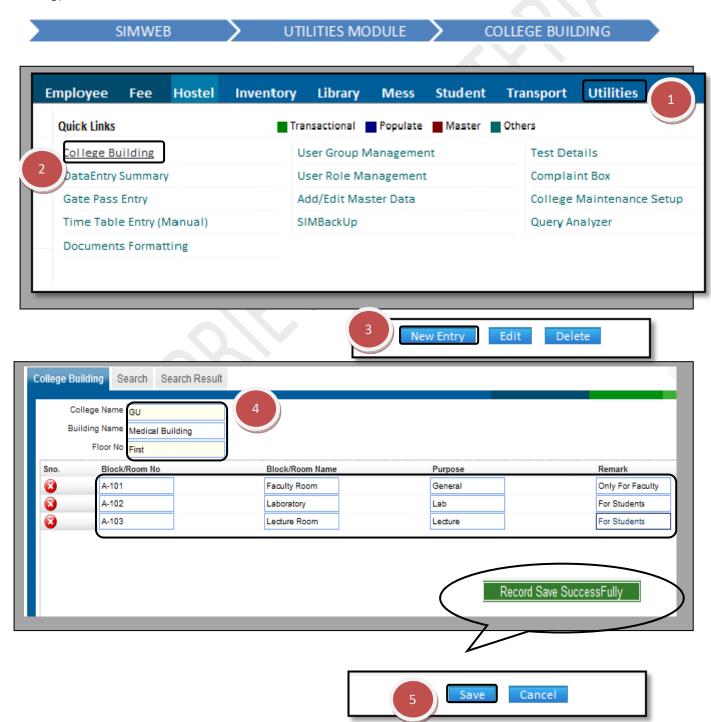

## 10.2) Data Entry Summary:

<u>Purpose:</u> This page is used to view the entire day events or work done by the employee's. Procedure:

- 1.1) Go to the "UTILITIES" module.
- 1.2) Select the "DATA ENTRY SUMMARY" form.
- 1.3) Select the date for which you want to see the summary of work done by the employees.
- 1.4) Click the "Show" button. Detail summary of the employee's will appear on the page.

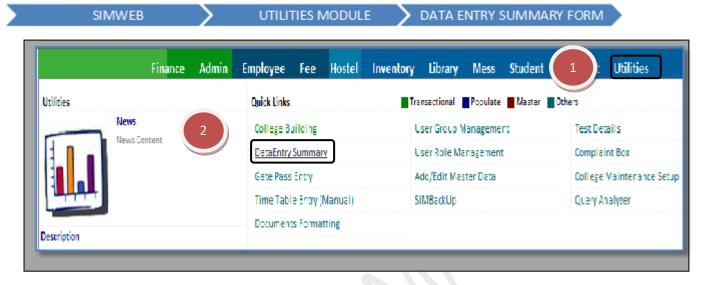

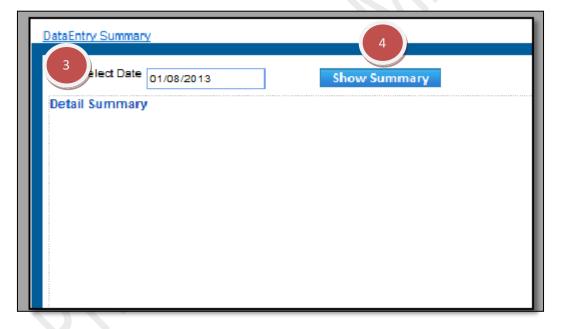

#### 10.3) Gate Pass Summary:

<u>Purpose:</u> This form is used to maintain a record for all the visitors coming to the campus. Procedure:

- 1.1) Go to the "UTILITIES" module.
- 1.2) Select the "GATE PASS ENTRY" form.
- 1.3) Click the New Entry Button at the Bottom of the page. Which will give a blank form with Mandatory Fields with Red outlines.
- 1.4) Fill the required fields like visitor name & address.
- 1.5) Click the Save Button to save the data.

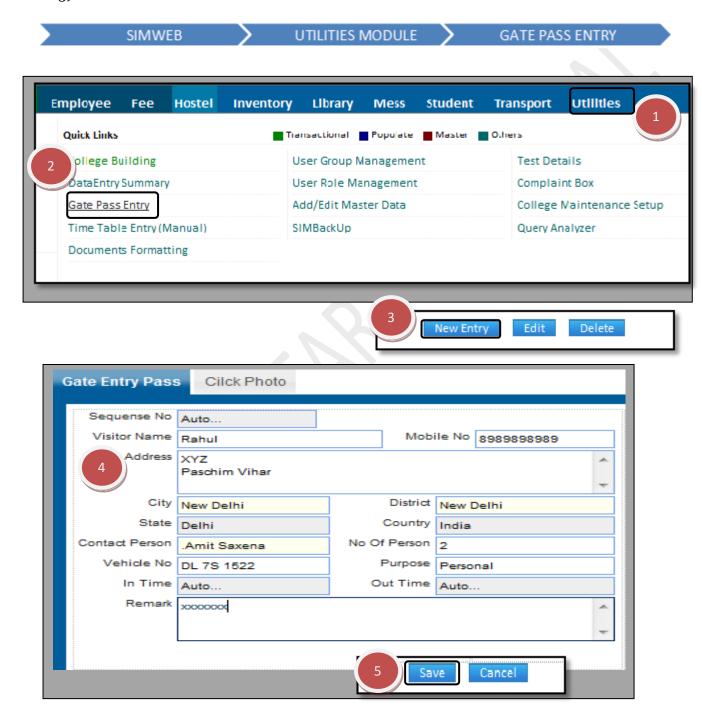

#### 10.4) Time Table Entry (Manual):

<u>Purpose:</u> This Form enables us to fill the college time table day wise, faculty wise, and time wise.

<u>Procedure:</u> How to make the new time table entry.

- 1.1) Select the **utilities form** from the Menu bar.
- 1.2) Click the Time table manual entry form.
- 1.3) Click the new entry button.
- 1.4) Select the session from the list.
- 1.5) Select the group name from the list.
- 1.6) Select the slot head.
- 1.7) Click the view button to view the blank time table.
- 1.8) Select the check box as per the period and day mentioned in your manual timetable.
- 1.9) Click the Fill cell button.
- 1.10) A New box will be opened for the details to fill like Faculty name, subjects, options for
- LTP (Lecture, tutorial, practical), groups (current or adjacent) and hall.
- 1.11) Click on the submit button after filling in the above details.
- 1.12) Click the save button.
- 1.13) Now if you want to delete the particular entry selects the check box
- 1.14) Click the delete button.

SIMWEB

TRANSPORT MODULE

TIMETABLE MANUAL ENTRY

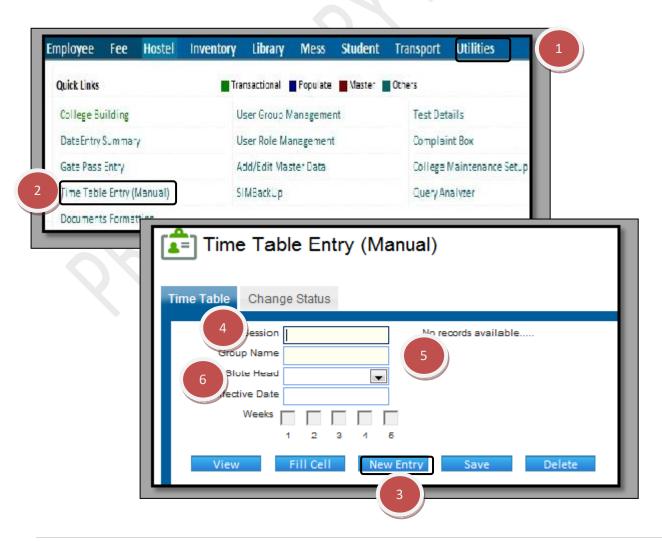

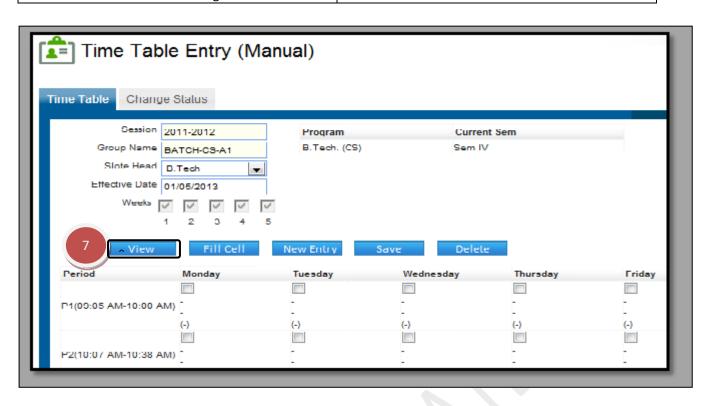

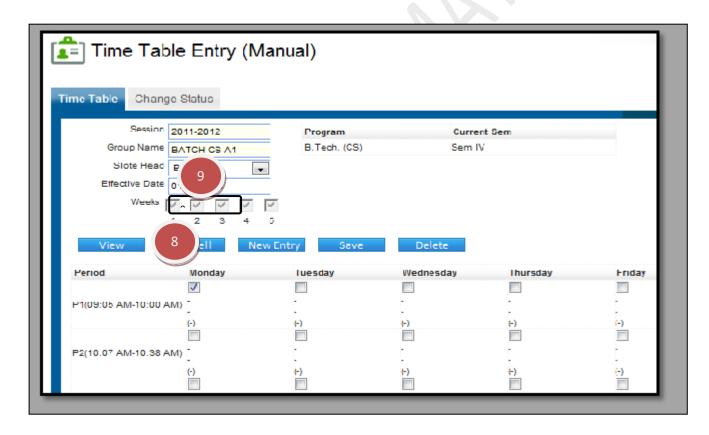

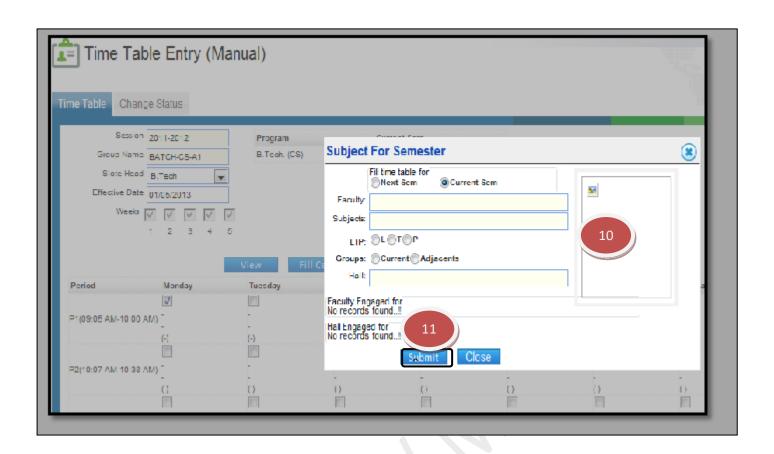

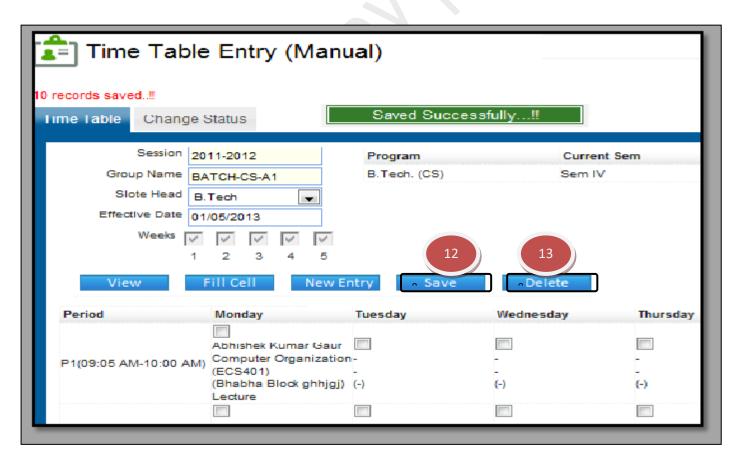

#### **10.5)** Documents Formatting:

<u>Purpose</u>: At times there are different types of letters that are sent from the institution for various purposes. On this page we can go ahead and prepare the format for such letters Procedure:

- 1.1) Go to the "UTILITIES" module.
- 1.2) Select the "DOCUMENTS FORMATTING" form.
- 1.3) Click the New Entry Button at the Bottom of the page.
- 1.4) Fill Letter Name, Printing Header, Ref. No. and select the Letter Category, Paper Size and you can select the option like Use for SMS, Print Default Letter Head, Show Page Number and Show Print Date as per the requirement of the document.
- 1.5) Select the field which is required by you and write the material in the Printing Matter.
- 1.6) Click the Save button.

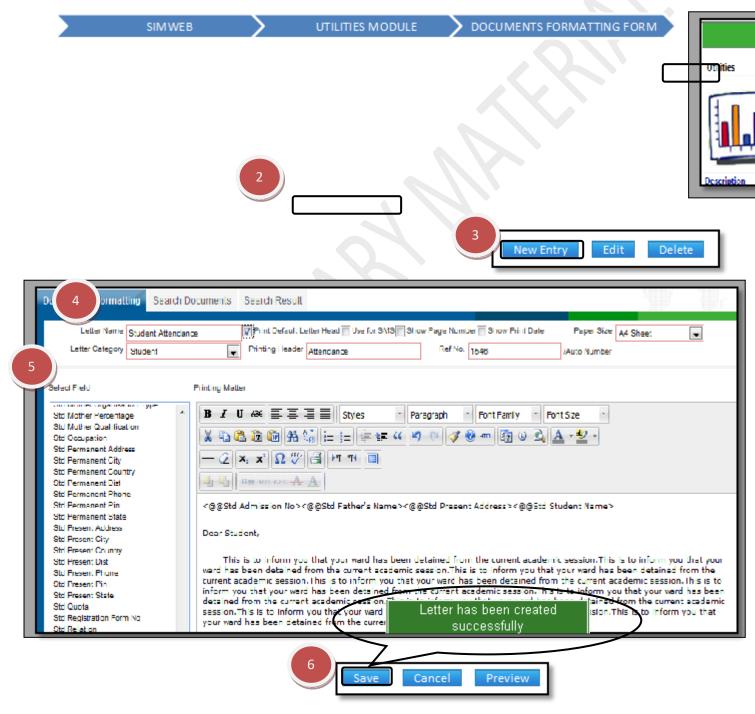

How to edit Documents Formatting form?

- 1.1) Click the Edit button.
- 1.2) Change the data according to need.
- 1.3) Click the Save button.

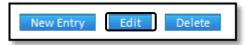

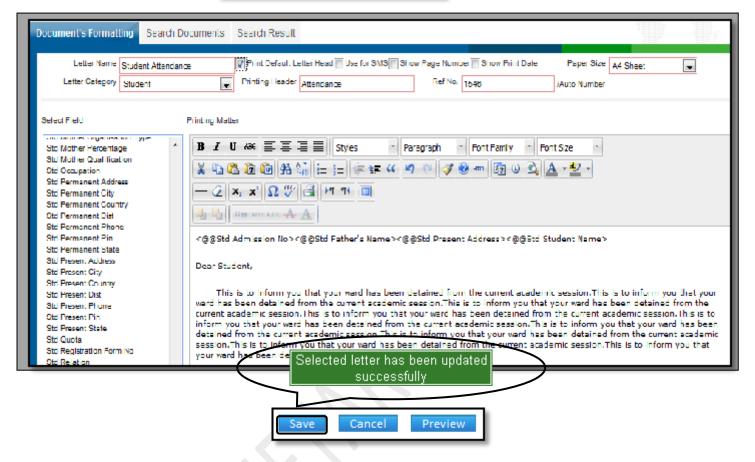

How to delete Documents formatting form?

1.1) Please follow above steps to search the desired data and Click on Delete Button.

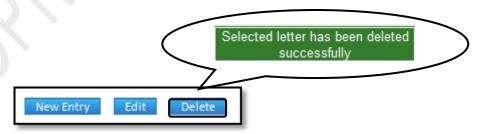

## **10.6)** User Group Management:

<u>Purpose</u>: At the time of employment with an institution every employee is given rights for the usage of SIM as per his roles and responsibilities. The employee is then assigned to a predefined user group for usage. This is page where such groups are defined. <u>Procedure:</u>

- 1.1) Go to the "UTILITIES" module.
- 1.2) Select the "USER GROUP MANAGEMENT" form.
- 1.3) Click the New Entry Button at the Bottom of the page.
- 1.4) Fill Group Name and then, select the rights according to the requirements by checking the checkboxes.
- 1.5) Click the Save button.

SIMWEB TILITIES MODULE TUSER GROUP MANAGEMENT

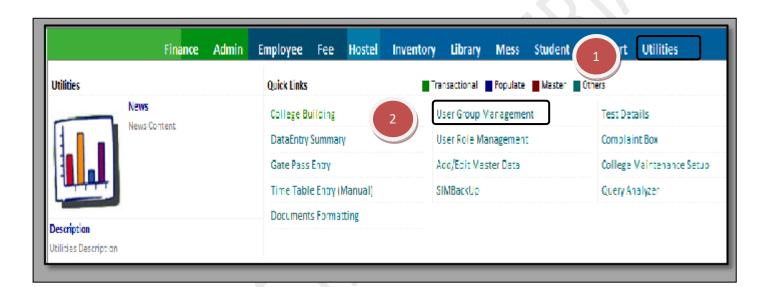

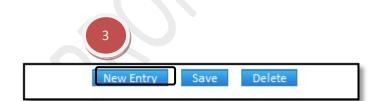

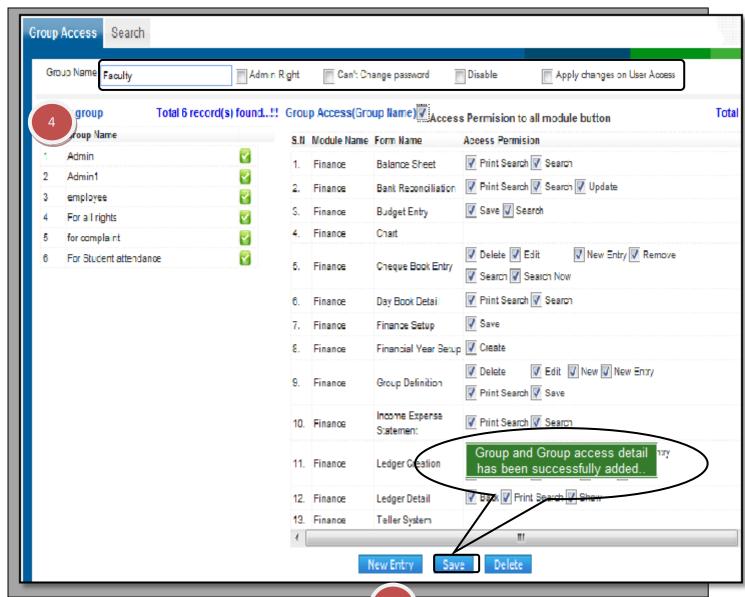

5

#### 10.2) User Role Management:

<u>Purpose:</u> On This page we can give rights to individual for working on sim as per their roles and responsibilities.

- 1.1) Go to the "UTILITIES" module.
- 1.2) Select the "USER ROLE MANAGEMENT" form.
- 1.3) Click the New Entry Button at the Bottom of the page.
- 1.4) Fill the Group Name, user name, employee code and password.
- 1.5) Select the modules and give the rights according to the requirements by checking the checkboxes.
- 1.6) Click the Save button.

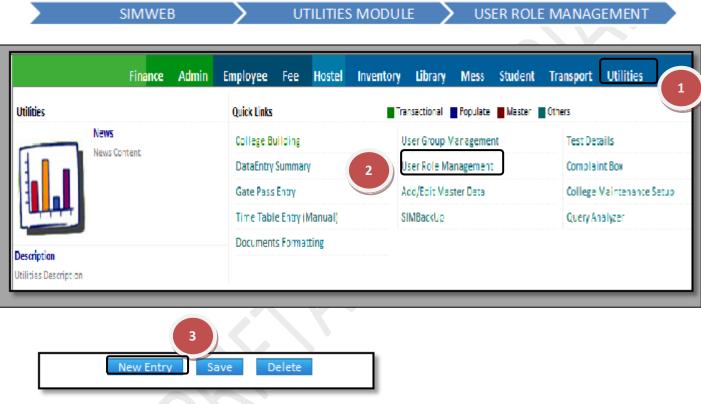

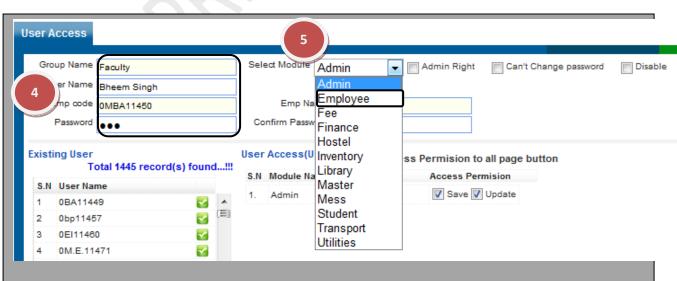

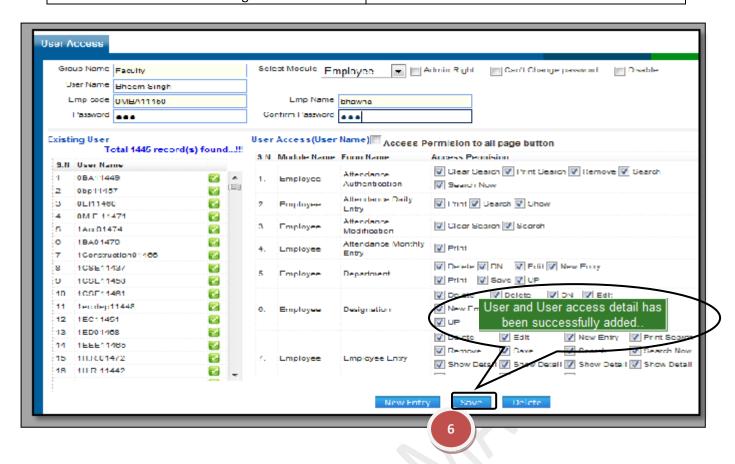

How to create the multiple user logins?

- 1.1) Select the "Create Multiple User" checkbox.
- 1.2) Select the college name and department name and then click the "show" button.
- 1.3) Select the employee from the grid and click the Save button.

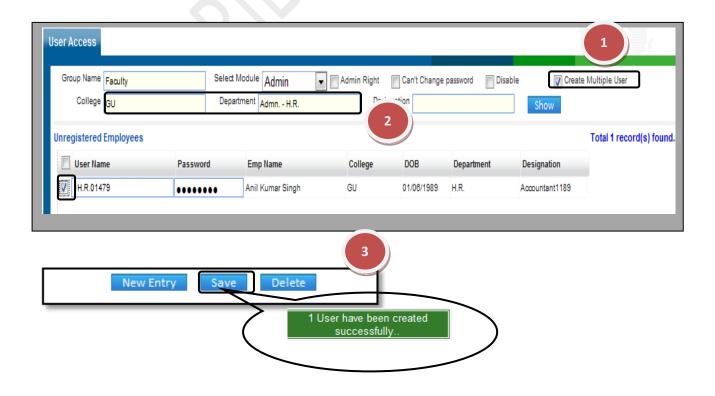

## 10.3) Add / Edit Master Data:

<u>Purpose:</u> At times while making entries some typo errors occur. This form is used to check such errors and make changes in such errors.

- 1.1) Go to the "UTILITIES" module.
- 1.2) Select the "ADD/ EDIT MASTER DATA" form.
- 1.3) Select the Item to be change and fill the Search name having.
- 1.4) Click the Search button, list of the item will appear on the page.
- 1.5) Click the Edit button, change the data according to the need or if you want to add a New master, enter the New Master.
- 1.6) Click the Save button.

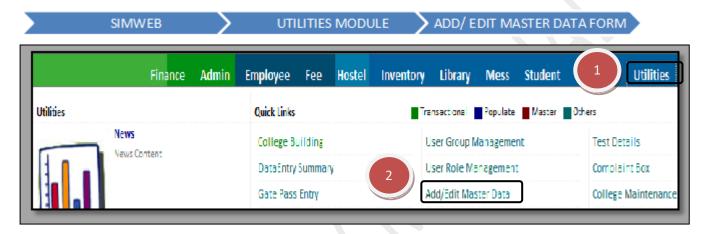

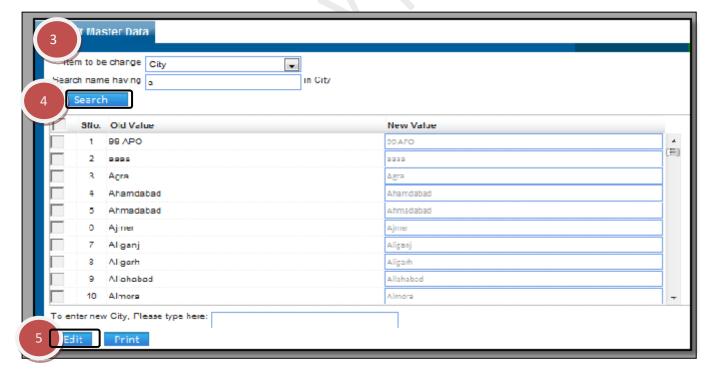

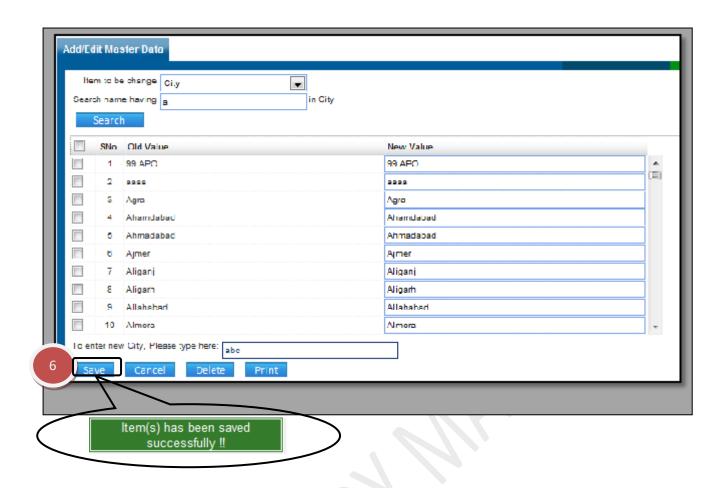

How to delete Add/ Edit Master Data form?

1.1) Please follow above steps to search the desired data and Click on Delete Button.

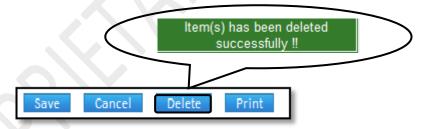

#### **10.4)** Complaint Box:

<u>Purpose:</u> The user here can launch a complaint if he wants any work to be done in a particular block and also view the feedback given by concerned authority.

# **Procedure:**

# MAINTAINANCE COMPLAINT TAB

How to create a new complaint?

- 1.1) Select "utilities module" from the menu bar.
- 1.2) Select "complaint box" form.
- 1.3) Now select the "maintenance complaint tab".
- 1.4) Enter the mandatory fields and click on submit.

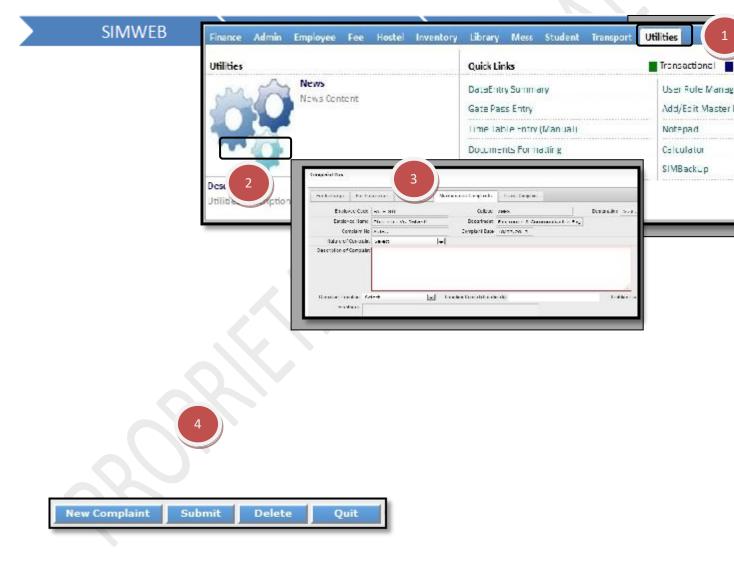

How to delete an already launched complaint?

- 1.1) Select "utilities module" from the menu bar.
- 1.2) Select "complaint box" form.
- 1.3) Now select "maintenance complaint tab".
- 1.4) Enter the "complaint number" of the complaint to be deleted.
- 1.5) Click on delete to delete the desired complaint.

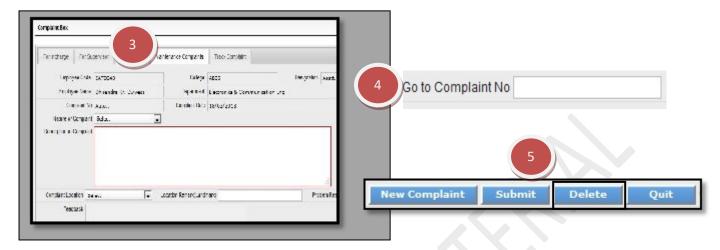

## TRACK COMPLAINT TAB

- 1.1) Select "utilities" module from the menu bar.
- 1.2) Select "complaint box" form.
- 1.3) Now select "track complaint tab".
- 1.4) Select the type of complaint status from the "complaint status" drop down list.
- 1.5) Now you can view the complaints launched and the status of those complaints.

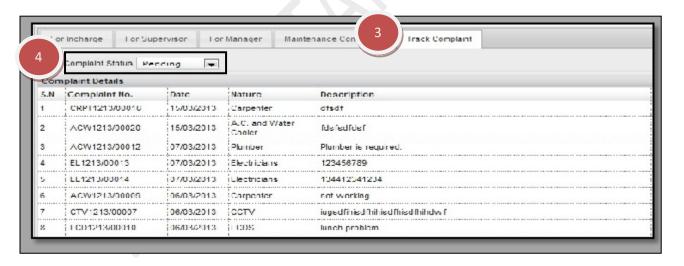

- 1.1) Select "utilities" module from the menu bar.
- 1.2) Select "complaint box" form.
- 1.3) Now select "for in charge tab".
- 1.6) Select the type of complaint status from the "complaint status" (just below the for in charge tab) drop down list.
- 1.4) Complaints would be displayed corresponding to the selection made in previous step. Remarks can be made by checking the corresponding complaint .Remarks can be added in the remark field at bottom of the page.
- 1.5) To update complaint status check the complaint whose status is to be updated and select the status from the "complaint status" (just besides the assign button) drop down list.
- 1.6) Click on assign.

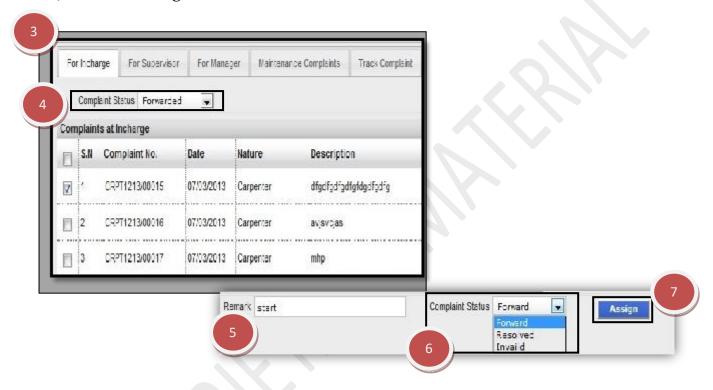

# **FOR SUPERVISOR TAB**

- 1.1) Select "utilities" module from the menu bar.
- 1.2) Select "complaint box" form.
- 1.3) Now select the "for supervisor tab".
- 1.4) To see the complaints select status of the complaint from the complaint status drop

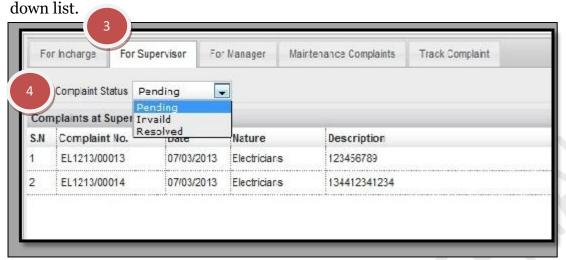

#### FOR MANAGER TAB

- 1.1) Select "utilities" module from the menu bar.
- 1.2) Select "complaint box" form.
- 1.3) Now select "for manager tab".
- 1.4) Select the type of complaint status from the "complaint status" drop down list.
- 1.5) Complaints would be displayed corresponding to the selection made in previous step. Remarks can be made by checking the corresponding complaint .Remarks can be added in the remark field at bottom of the page.
- 1.6) To update complaint status check the complaint whose status is to be updated and select the status from the "complaint status" (just besides the submit button) drop down list.
- 1.7) Click on submit button at the bottom of the page.

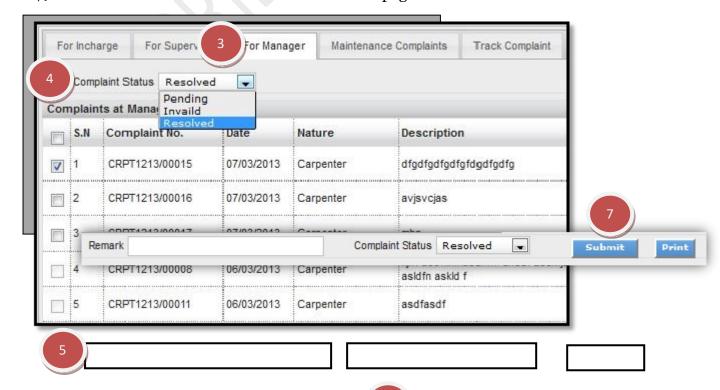

## 10.5) College Maintenance Setup:

<u>Purpose:</u> To maintain an institution and to provide the best possible facilities it is important that a system be in place which can record and track all the issue's being faced. Through this page the entire setup can be managed while providing instant updates on all such issue.

- 1.1) Go to the "UTILITIES" module.
- 1.2) Select the "COLLEGE MAINTENANCE SETUP" form.
- 1.3) In Building Block In-charge, select the In-charge Name, Supervisor and Search Control against the Block Name.
- 1.4) In Supervisor can forward complaint to, select the Nature of complaint, Manager.
- 1.5) If you want to Mail the text, it will go to every Level.
- 1.6) Click the Save button.

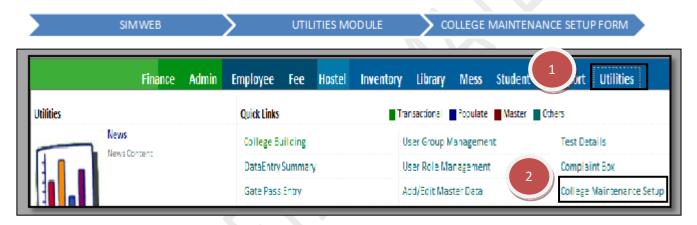

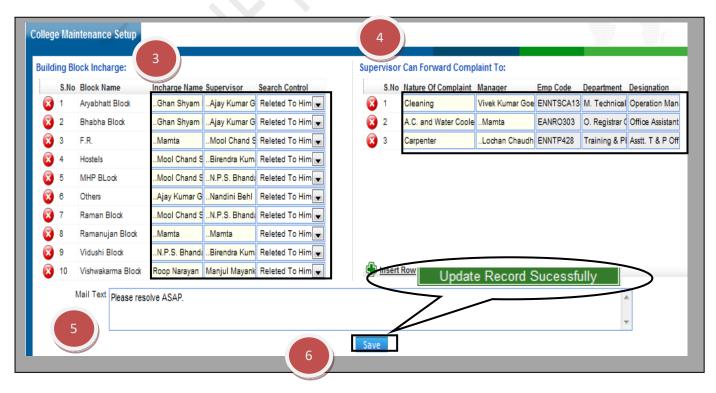